**Dell EMC OpenManage Integration for Microsoft System Center Version 7.2 for System Center Configuration Manager and System Center Virtual Machine Manager**  Installation Guide

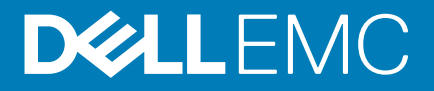

#### Notes, cautions, and warnings

**NOTE: A NOTE indicates important information that helps you make better use of your product.**

**CAUTION: A CAUTION indicates either potential damage to hardware or loss of data and tells you how to avoid the problem.**

**WARNING: A WARNING indicates a potential for property damage, personal injury, or death.**

**© 2009 - 2019 Dell Inc. or its subsidiaries. All rights reserved.** Dell, EMC, and other trademarks are trademarks of Dell Inc. or its subsidiaries. Other trademarks may be trademarks of their respective owners.

2019 - 09

# **Contents**

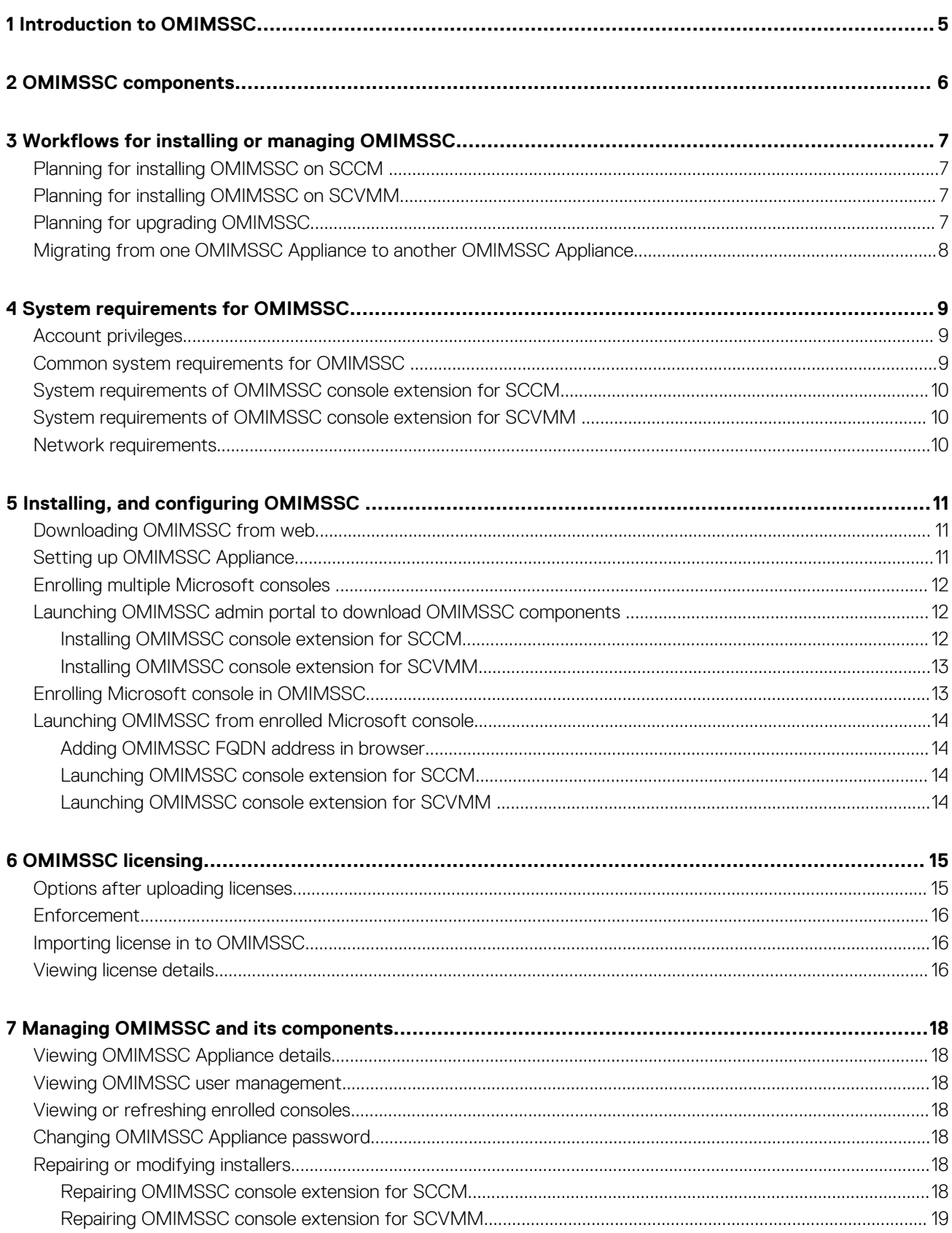

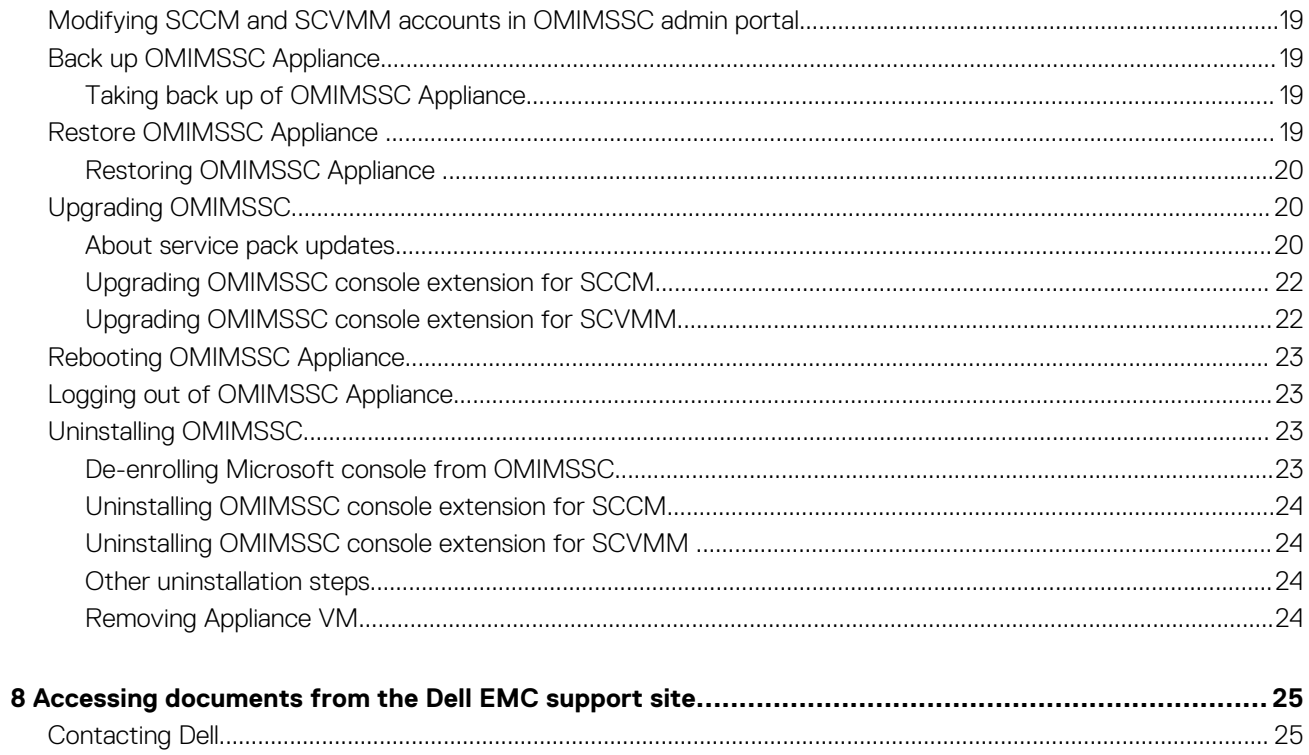

# **Introduction to OMIMSSC**

<span id="page-4-0"></span>OpenManage Integration for Microsoft System Center (OMIMSSC) is an appliance-based integration into System Center suite of products. OMIMSSC enables full lifecycle management of Dell EMC PowerEdge servers by using integrated Dell Remote Access Controller (iDRAC) with Lifecycle Controller (LC).

OMIMSSC offers operating system deployment, Storage Spaces Direct cluster creation, hardware patching, firmware update, and maintenance of servers and modular systems. Integrate OMIMSSC with Microsoft System Center Configuration Manager (SCCM) for managing the Dell PowerEdge servers in traditional data center, integrate OMIMSSC with Microsoft System Center Virtual Machine Manager (SCVMM) for managing The Dell PowerEdge servers in virtual and cloud environments.

For information about SCCM and SCVMM, see the Microsoft documentation.

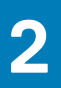

# **OMIMSSC components**

<span id="page-5-0"></span>The following is the list of the OMIMSSC components and their names that have been used in this guide:

#### **Table 1. Components in OMIMSSC**

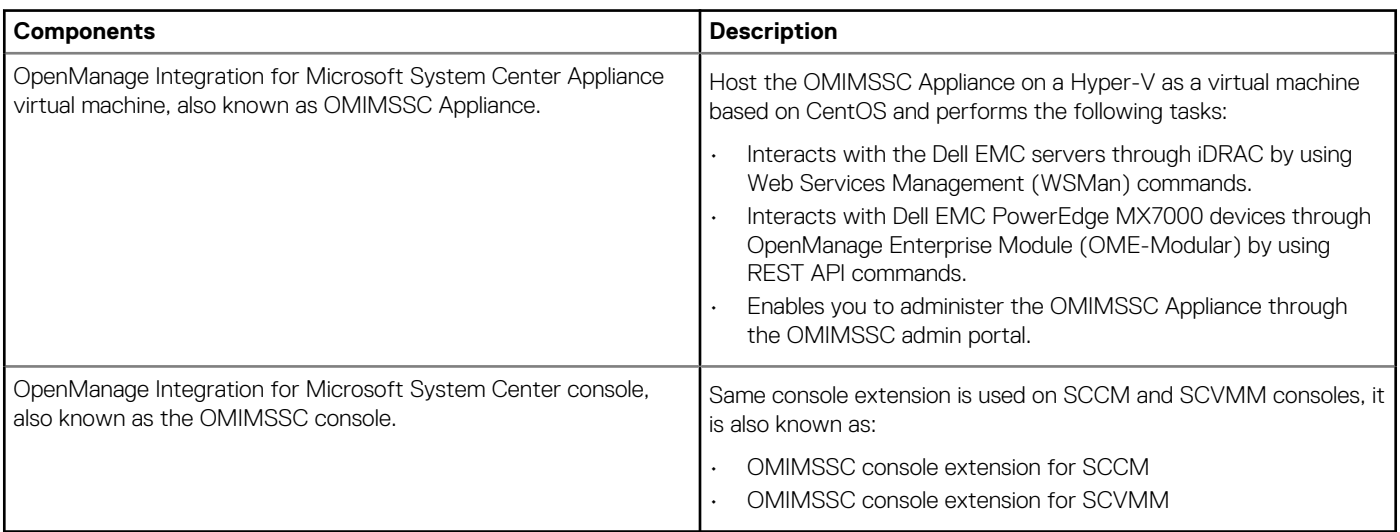

Management Systems are systems on which OMIMSSC and its components are installed.

Managed Systems are the servers that are managed by OMIMSSC.

**3**

# <span id="page-6-0"></span>**Workflows for installing or managing OMIMSSC**

Based on your requirements you can choose to install either OMIMSSC console extension for SCCM, or OMIMSSC console extension for SCVMM, upgrade existing OMIMSSC, or migrate OMIMSSC, by performing the tasks mentioned in the following topics:

#### **Topics:**

- Planning for installing OMIMSSC on SCCM
- Planning for installing OMIMSSC on SCVMM
- Planning for upgrading OMIMSSC
- [Migrating from one OMIMSSC Appliance to another OMIMSSC Appliance](#page-7-0)

## **Planning for installing OMIMSSC on SCCM**

To install OMIMSSC on SCCM, perform the following tasks:

- 1. Verify that the system requirements for installing OMIMSSC on SCCM console are met. For more information, see the [Software](#page-8-0) [prerequisites and requirements for OMIMSSC.](#page-8-0)
- 2. Download the file from support site. For more information, see [Downloading from support site.](#page-10-0)
- 3. Create and set up the OMIMSSC Appliance VM. For more information, see [Creating and setting OMIMSSC Appliance VM](#page-10-0).
- Launch the OMIMSSC admin portal to download and install the OMIMSSC console extension for SCCM. For more information, see [Installing OMIMSSC console extension for SCCM.](#page-11-0)
- 5. Enroll the SCCM console with OMIMSSC by providing the details. For more information, see the [Enrolling Microsoft console](#page-12-0).
- 6. Launch OMIMSSC from SCCM console. For more information, see [Launching OMIMSSC from SCCM console.](#page-13-0)

## **Planning for installing OMIMSSC on SCVMM**

To install OMIMSSC on SCVMM, perform the following tasks:

- 1. Verify that the system requirements for installing OMIMSSC on the SCVMM console are met. For more information, see the [Software](#page-8-0)  [prerequisites and requirements for OMIMSSC.](#page-8-0)
- 2. Download the file from support site. For more information, see [Downloading from support site.](#page-10-0)
- 3. Create and set up the OMIMSSC Appliance VM. For more information, see [Creating and setting OMIMSSC Appliance VM](#page-10-0).
- 4. Launch the OMIMSSC admin portal to download and install the OMIMSSC console extension for SCVMM. For more information, see [Downloading and installing OMIMSSC console extension for SCVMM.](#page-12-0)
- 5. Enroll the SCVMM console with OMIMSSC by providing the details. For more information, see the [Enrolling Microsoft console.](#page-12-0)
- 6. Import the OMIMSSC console extension for SCVMM. For more information, see the [Importing OMIMSSC console extension for](#page-13-0)  [SCVMM.](#page-13-0)
- 7. Launch the OMIMSSC console extension on SCVMM. For more information, see the [Launching OMIMSSC console extension for](#page-13-0)  [SCVMM.](#page-13-0)

## **Planning for upgrading OMIMSSC**

To upgrade OMIMSSC, perform the following steps:

- **NOTE: The steps to upgrade OMIMSSC console extension for SCCM or OMIMSSC console extension for SCVMM are the same.**
- 1. Take a backup of old OMIMSSC Appliance. For more information, see [Taking back up of OMIMSSC Appliance](#page-18-0).
- 2. Remove the existing **OMIMSSC Console Extension** in SCVMM.
- <span id="page-7-0"></span>3. Upgrade OMIMSSC console extension for SCCM or OMIMSSC console extension for SCVMM. For information about upgrading OMIMSSC console extension for SCCM see [OMIMSSC console extension for SCCM](#page-21-0). For information about upgrading OMIMSSC console extension for SCVMM see [Upgrading OMIMSSC console extension for SCVMM](#page-21-0).
- 4. Restore the old OMIMSSC Appliance on a fresh OMIMSSC Appliance. For more information, see [Restoring Appliance](#page-19-0).
- 5. Import the OMIMSSC console extension for SCVMM in SCVMM console.
- 6. Shut down and then delete the old OMIMSSC Appliance.
	- **NOTE: Ensure that you do not de-enroll the Microsoft consoles from the old OMIMSSC Appliance after restoring it, because this will delete the OMIMSSC profile that is created in Microsoft console.**

## **Migrating from one OMIMSSC Appliance to another OMIMSSC Appliance**

To migrate from one OMIMSSC Appliance to another OMIMSSC Appliance, perform the following tasks:

- 1. Back up existing OMIMSSC Appliance data. For more information, see [Taking back up of OMIMSSC Appliance](#page-18-0).
- 2. Restore backed up OMIMSSC Appliance on a fresh OMIMSSC Appliance. For more information, see [Restoring OMIMSSC Appliance](#page-19-0).
- 3. Shut down and then remove the old OMIMSSC Appliance.
	- **NOTE: Ensure that you do not de-enroll the Microsoft consoles from the old OMIMSSC Appliance after restoring it, because this will delete the OMIMSSC profile that is created in Microsoft console.**

# **System requirements for OMIMSSC**

#### <span id="page-8-0"></span>**Topics:**

- Account privileges
- Common system requirements for OMIMSSC
- [System requirements of OMIMSSC console extension for SCCM](#page-9-0)
- [System requirements of OMIMSSC console extension for SCVMM](#page-9-0)
- [Network requirements](#page-9-0)

## **Account privileges**

All the required account privileges to use OMIMSSC are as follows:

Account privileges for OMIMSSC console extension for SCCM is that the user is a member of the following groups in SCCM:

#### **Table 2. User accounts with required privileges**

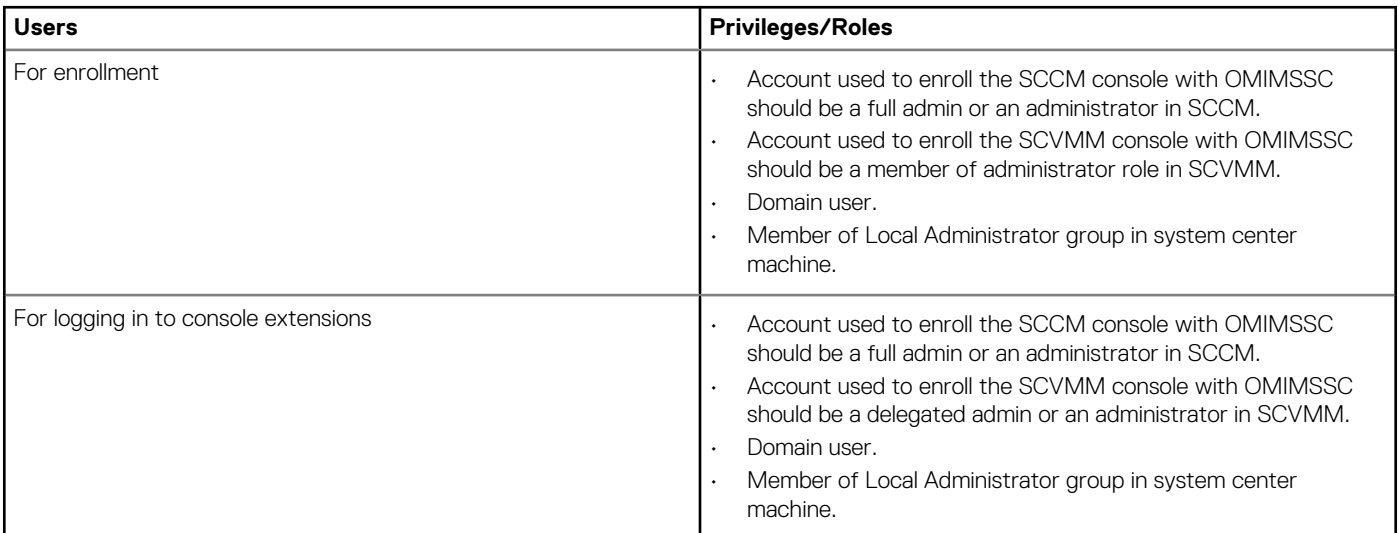

## **Common system requirements for OMIMSSC**

Before installing OMIMSSC, ensure that you complete the following software prerequisite installations based on the three listed OMIMSSC components:

- OMIMSSC Appliance:
	- Install Windows Server, and enable the Hyper-V role.
	- You can now enroll any number of SCCM, or SCVMM consoles with one OMIMSSC Appliance, as OMIMSSC supports multiconsole enrollment. Based on number of consoles you plan to enroll, the following are the hardware requirements:

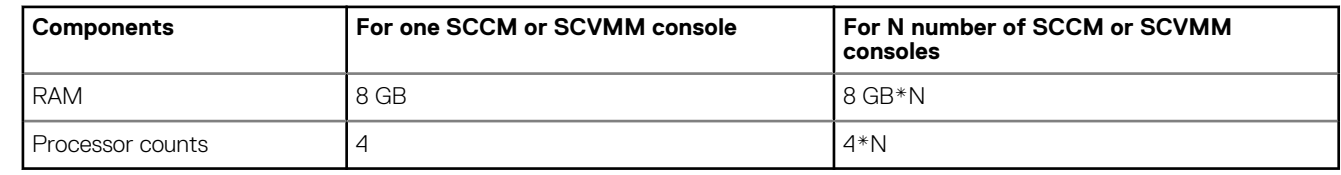

#### **Table 3. Hardware requirements**

- Install one of the following versions of Windows operating system:
	- Windows Server 2019
- <span id="page-9-0"></span>• Windows Server 2016
- Windows server 2012 R2
- Windows Server 2012
- OMIMSSC admin portal:

Install any of the following supported browsers:

- Internet Explorer 10 or later
- Mozilla Firefox 30 or later
- Google Chrome 23 or later
- Microsoft Edge

To follow specific OMIMSSC system requirements, you can now follow the requirements that are mentioned in bellow link as per the console you use:

- System requirements of OMIMSSC console extension for SCCM
- System requirements of OMIMSSC console extension for SCVMM

## **System requirements of OMIMSSC console extension for SCCM**

To install OMIMSSC console extension for SCCM:

• Install the same versions of SCCM admin console and SCCM site server.

## **System requirements of OMIMSSC console extension for SCVMM**

To install OMIMSSC console extension for SCVMM:

- Install the same versions of SCVMM admin console and SCVMM server.
- Failover clustering feature is enabled on SCVMM server.
- Enrolled user should have administrative rights on SCVMM server.
- Enrolled user should have administrative rights on the managed cluster.

## **Network requirements**

Ports used in OMIMSSC Appliance:

Various OMIMSSC components use the following list of ports, and hence, include these ports in the firewall exception list:

#### **Table 4. Ports information**

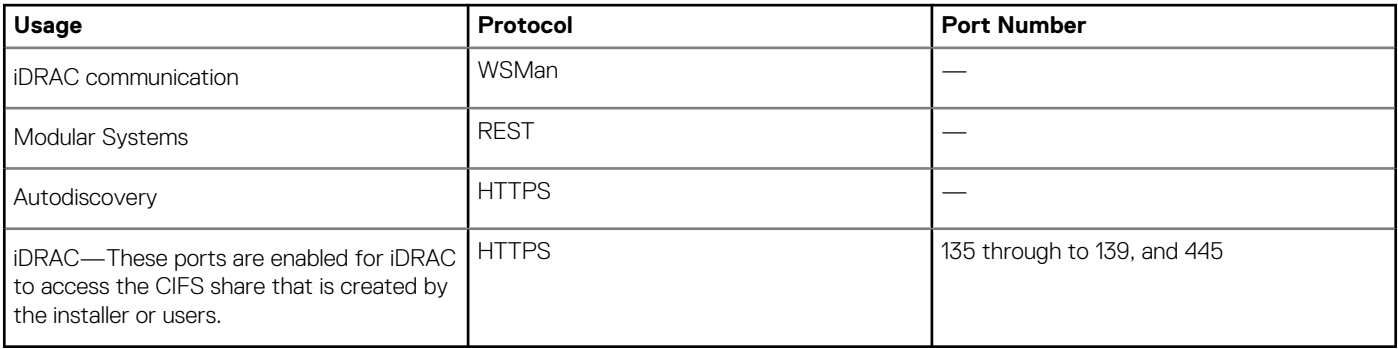

# **Installing, and configuring OMIMSSC**

#### <span id="page-10-0"></span>**Topics:**

- Downloading OMIMSSC from web
- Setting up OMIMSSC Appliance
- [Enrolling multiple Microsoft consoles](#page-11-0)
- [Launching OMIMSSC admin portal to download OMIMSSC components](#page-11-0)
- [Enrolling Microsoft console in OMIMSSC](#page-12-0)
- [Launching OMIMSSC from enrolled Microsoft console](#page-13-0)

## **Downloading OMIMSSC from web**

To download OMIMSSC, from<https://www.dell.com/support>perform the following steps:

- 1. Click **Browse all products** > **Software** > **Enterprise Systems Management** > **OpenManage Integration for Microsoft System.**
- 2. Select the required version of OMIMSSC.
- 3. Click **Drivers & downloads** tab.
- 4. Download OMIMSSC vhd file.
- 5. Extract the vhd file and then Set up OMIMSSC Appliance.

## **Setting up OMIMSSC Appliance**

Ensure that the following requirements are met on the Hyper-V where you are setting up OMIMSSC Appliance:

- Virtual switch is configured and available.
- Allocate memory for OMIMSSC Appliance VM based on number of Microsoft consoles you plan to enroll. For more information, see the [Common requirements](#page-8-0).

To set up OMIMSSC Appliance:

- 1. Deploy the OMIMSSC Appliance VM by performing the following steps:
	- a) In **Windows Server**, in **Hyper-V Manager**, from the **Actions** menu, select **New** and click **Virtual Machine Manager**. The New Virtual Machine Wizard is displayed.
	- b) In **Before You Begin**, click **Next**.
	- c) In **Specify Name and Location**, provide a name for the virtual machine.

If you want to store the VM in a different location, and then select **Store the virtual machine in a different location**, click **Browse**, and traverse to the new location.

- d) In **Specify Generation**, select **Generation 1**, and then click **Next**.
- e) In **Assign Memory**, assign the memory capacity that is mentioned in the prerequisite.
- f) In **Configure Networking**, in **Connection**, select the network that you want to use, and then click **Next**.
- g) In **Connect Virtual Hard Disk**, select **Use an existing virtual hard disk**, traverse to the location where the **OMIMSSC\_v7.2.0\_for\_VMM\_and\_ConfigMgr** VHD file is present, and select the file.
- h) In **Summary**, confirm the details that you have provided and click **Finish**.
- i) Set the **Number of virtual processors** count value to 4, since by default the processor count is set to 1.
	- To set the processor count:
	- 1. Right-click OMIMSSC Appliance, and select **Settings**.
	- 2. In **Settings**, select **Processor**, and set **Number of virtual processors** to 4.
- 2. Start the OMIMSSC Appliance VM and perform the following tasks:
- 3. Perform the following tasks once OMIMSSC Appliance starts:

#### <span id="page-11-0"></span>**NOTE: It is recommended that you wait for five minutes before you log in as an Admin so that all services are initiated.**

- a) In **localhost login**: Type admin.
- b) In **Enter new Admin password**: Type a password.
- c) In **Please confirm new Admin password**: retype the password, and press **Enter** to continue.
- d) In the options listed, select **Configure Network**, press **Enter**, and perform the following substeps:
	- In **NetworkManagerTUI**, select **Set system hostname** provide the OMIMSSC Appliance name and click **OK**.

For example, Hostname.domain.com

**NOTE: You can change the IP address of OMIMSSC Appliance by selecting Configure Network option. You cannot change the IP address or host name of OMIMSSC Appliance after this point.**

• If you are providing a static IP address, select **Edit a connection**, and select **Ethernet0**.

Select **IPv4 CONFIGURATION**, select **Manual**, and click **Show**. Provide the IP configuration address, gateway address, DNS server IP, and click **OK**.

e) Note the OMIMSSC admin portal URL from OMIMSSC Appliance.

**NOTE: Add the OMIMSSC Appliance IP and FQDN in Forward Lookup Zones and Reverse Lookup Zones in DNS.**

## **Enrolling multiple Microsoft consoles**

Manage OMIMSSC Appliance resources when multiple Microsoft consoles are enrolled with OMIMSSC.

Based on number of Microsoft consoles you plan to enroll with OMIMSSC Appliance, ensure that the hardware requirements are met. For more information, see [Common system requirements for OMIMSSC](#page-8-0).

To configure resources for multiple Microsoft consoles, perform the following steps:

- 1. Launch and login to OMIMSSC Appliance.
- 2. Navigate to **Configure Enrollment Parameters**, and click **Enter**.
- **3.** Provide the number of consoles you plan to enroll with OMIMSSC Appliance. The required resources are listed.

## **Launching OMIMSSC admin portal to download OMIMSSC components**

1. Launch a browser and log in to the OMIMSSC admin portal by using the same credentials that were used while logging in to OMIMSSC Appliance

Format: https://<IP address>

- **NOTE: Add OMIMSSC admin portal's URL in Local Intranet Site. For more information, see [Adding OMIMSSC IP](#page-13-0)  [address in browser](#page-13-0)**
- 2. Click **Downloads**, and click **Download Installer** to download the required console extension.

### **Installing OMIMSSC console extension for SCCM**

- Ensure that you install the OMIMSSC on the SCCM site server before using it in the SCCM admin console.
- It is recommended that you close Configuration Manager before installing, upgrading, or uninstalling the OMIMSSC console extension for SCCM.
- 1. Double-click OMIMSSC SCCM Console Extension.exe. The **Welcome** screen is displayed.
- 2. Click **Next**.
- 3. On the License Agreement page, select **I accept the terms in the license agreement**, and then click **Next**.
- 4. In the Destination Folder page, by default an installation folder is selected. To change the location, click **Change** and traverse to a new location, and then click **Next**.
- 5. On the Ready to Install the Program page, click **Install**.

<span id="page-12-0"></span>The following folder is created after installing the console extension:

- Log—this folder consists of console-related log information.
- 6. In **Installation Completed Successfully**, click **Finish**.

### **Installing OMIMSSC console extension for SCVMM**

- Install OMIMSSC console extension on SCVMM management server and SCVMM console. Only after installing OMIMSSC console, you can import the console extension to SCVMM.
- 1. Double-click the OMIMSSC SCVMM Console Extension.exe. The **Welcome** screen is displayed.
- 2. Click **Next**.
- 3. On the License Agreement page, select **I accept the terms in the license agreement**, and then click **Next**.
- 4. In the Destination Folder page, by default an installation folder is selected. To change the location, click **Change** and traverse to a new location, and then click **Next**.
- 5. On the Ready to Install the Program page, click **Install**.

The following folders are created after installing the console extension:

- Log—this folder consists of console-related log information.
- OMIMSSC\_UPDATE—This folder consists of all the activities that are required for Cluster Aware Update (CAU). This folder has read and write permissions only for CAU operations. Windows Management Instrumentation (WMI) permissions are configured for this folder. For more information, see Microsoft documentation.
- 6. In InstallShield Wizard Completed page, click **Finish**.
- 7. Import the OMIMSSC console extension for SCVMM in to SCVMM console.

## **Enrolling Microsoft console in OMIMSSC**

• For SCCM users, OMIMSSC console extension for SCCM console is installed.

• For SCVMM users, OMIMSSC console extension for SCVMM is installed.

Ensure the following information is available:

- User credentials of the system on which Microsoft is set up, see [required account privileges](#page-8-0).
- FQDN of SCCM or FQDN of SCVMM.

To enroll an SCCM or SCVMM console with OMIMSSC, perform the following steps:

- 1. Open a browser, and provide OMIMSSC Appliance URL. The OMIMSSC admin portal login page is displayed.
- 2. Click **Settings**, click **Console Enrollment**, and then click **Enroll**. The **Enroll a Console** page is displayed.
- 3. Provide a name and description for the console.
- 4. Provide the FQDN of SCCM site server, or SCVMM server, and the credentials.
- 5. (Optional) Click **Create New** to create a Windows type credential profile to access SCCM or SCVMM console.

#### • Select the **Credential Profile Type** as **Windows Credential Profile**.

- Provide a profile name and description.
- In **Credentials**, provide the user name and password.
- Provide the domain details in **Domain**.

#### **NOTE: Provide the domain name with Top Level Domain (TLD) details while creating the credential profile for console enrollment.**

For example, if the domain name is mydomain, and the TLD is com, provide the domain name in credential profile as: mydomain.com.

- 6. To verify the connections between OMIMSSC Appliance and Microsoft console, click **Test Connection**.
- 7. To enroll the console after a successful test connection, click **Enroll**.
	- **NOTE: After enrollment, OMIMSSC creates an account in SCVMM with the name OMIMSSC SCVMM Console Extension Registration Profile. Ensure that this profile is not deleted, because you cannot perform any operations in OMIMSSC if this profile is deleted.**

<span id="page-13-0"></span>**NOTE: Enroll the SCCM site server to use OMIMSSC console extension on SCCM admin console.**

## **Launching OMIMSSC from enrolled Microsoft console**

Launch OMIMSSC from enrolled SCCM or SCVMM console.

### **Adding OMIMSSC FQDN address in browser**

Before launching OMIMSSC, add the FQDN address of OMIMSSC as a prerequisite into the **Local Intranet** site list by performing the following steps:

- 1. Click **IE Settings**, and click **Internet Options**.
- 2. Click **Advanced**, and under **Settings**, search for the **Security** section.
- 3. Clear the **Do not save encrypted pages to disk** option, and click **OK**.

### **Launching OMIMSSC console extension for SCCM**

View the user privileges table mentioned in [Account privileges.](#page-8-0)

In SCCM console, click **Assets and Compliance**, click **Overview**, and then click the **OMIMSSC console extension for SCCM**.

**NOTE: If you are connecting to SCCM console using Remote Desktop Protocol (RDP), and then the OMIMSSC session may be logged out if the RDP is closed. Hence, log in again after reopening the RDP session.**

### **Launching OMIMSSC console extension for SCVMM**

To launch OMIMSSC console extension for SCVMM:

- 1. Import the console extension to SCVMM. For more information, see Importing OMIMSSC console extension for SCVMM.
- 2. Launch the console extension in SCVMM. For more information, see Launching OMIMSSC console extension from SCVMM.

#### **Importing OMIMSSC console extension for SCVMM**

To import the OMIMSSC console extension for SCVMM, perform the following steps:

- 1. Launch the SVMM console either by using Administrator privilege or as a Delegated Admin.
- 2. Click **Settings**, and then click **Import Console Add-in**. The **Import Console Add-in Wizard** is displayed.
- 3. Click **Browse** and select the .zip file from C:\Program Files\OMIMSSC\VMM Console Extension, click **Next**, and then click **Finish**.

Ensure that the add-in is valid.

#### **Launching OMIMSSC console extension for SCVMM**

1. In SCVMM console, select **Fabric**, and then select the **All Hosts** server groups.

**NOTE: To launch OMIMSSC, you can select any host group that you have permissions to access.**

2. In **Home** ribbon, select **DELL EMC OMIMSSC** in the ribbon.

# **OMIMSSC licensing**

<span id="page-14-0"></span>OMIMSSC has two types of licenses:

- Evaluation license—this is a trial version of the license containing an evaluation license for five servers (hosts or unassigned) which is auto imported after the installation. This is applicable only for 11th and later generations of the Dell EMC servers.
- Production license—you can purchase production license from Dell EMC for any number of servers to be managed by OMIMSSC. This license includes product support and OMIMSSC Appliance updates.

When you purchase a license, the .XML file (license key) is available for download through the Dell Digital Locker. If you are unable to download your license key(s), contact Dell Support by going to dell.com/support/softwarecontacts to locate the regional Dell Support phone number for your product.

You can discover servers in OMIMSSC using a single license file. If a server is discovered in OMIMSSC a license is used. And, if a server is deleted, a license is released. An entry is made in the activity log of OMIMSSC for the following activities:

- license file is imported
- server is deleted from OMIMSSC and license is relinquished.
- license is consumed after discovering a server.

After you upgrade from an evaluation license to a production license, the evaluation license is overwritten with the production license. The **Licensed Nodes** count is equal to the number of production licenses purchased.

#### **Topics:**

- Options after uploading licenses
- **[Enforcement](#page-15-0)**
- [Importing license in to OMIMSSC](#page-15-0)
- [Viewing license details](#page-15-0)

## **Options after uploading licenses**

Following are the options supported for license feature in OMIMSSC

#### **License file for new purchases**

When you place an order for purchasing a new license, an email is sent from Dell about the order confirmation, and you can download the new license file from the Dell Digital store. The license is in an .xml format. If the license is in a .zip format, extract the license .xml file from the .zip file before uploading.

### **Stacking licenses**

You can stack multiple production licenses to increase the number of supported servers to the sum of the servers in the uploaded licenses. An evaluation license cannot be stacked. The number of supported servers cannot be increased by stacking, and requires the use of multiple OMIMSSC Appliances.

If there are already multiple licenses uploaded, the number of supported servers are the sum of the servers in the licenses at the time the last license was uploaded.

#### **Replacement of licenses**

If there is a problem with your order, or when you try to upload a modified or corrupt file, an error message is displayed for the same. You can request for another license file from the Dell Digital Locker. Once you receive a replacement license, the replacement license contains the same entitlement ID of the previous license. When you upload a replacement license, the license is replaced if a license was already uploaded with the same entitlement ID.

### <span id="page-15-0"></span>**Reimporting licenses**

If you try to import the same license file, an error message is displayed. Purchase a new license, and import the new license file.

### **Importing multiple licenses**

You can import multiple license files with different entitlement ID to increase the number of discovering, and maintaining servers in OMIMSSC.

## **Enforcement**

### **Upgrading licenses**

You are allowed to work with OMIMSSC with the existing license file for all the supported server generations. If the license file does not support the latest server generation, then purchase new licenses.

### **Evaluation License**

When an evaluation license expires, several key areas cease to work, and an error message is displayed.

### **License consumption in OMIMSSC after server discovery**

When you attempt to add a host or discover a bare-metal server, you are warned about your usage and it is recommended to purchase new licenses under the following circumstances:

- If the number of licensed servers exceed beyond the number of licenses purchased
- If you have discovered servers equal to the number of licenses purchased
- If you exceed the number of licenses purchased, then you are given a grace license.
- If you have exceeded the number of licenses purchased, and all the grace licenses.
- **NOTE: Grace license is 20 percent of the total number of license purchased. So the actual licenses you can use in**  ⋒ **OMIMSSC is total licenses purchased plus the grace license.**

## **Importing license in to OMIMSSC**

After purchasing a license, import it in to OMIMSSC by performing the following steps:

- 1. In OMIMSSC admin portal, click **License Center**.
- 2. Click **Import License** and browse to select the license file downloaded from the Dell Digital store.
	- **(i)** NOTE: You can import only valid license files. If the file is corrupt, or tampered, then an error message is displayed **accordingly. Download the file again from the Dell Digital store or contact a Dell representative to get a valid license file.**

## **Viewing license details**

- 1. Open a browser, and provide the OMIMSSC Appliance URL. The OMIMSSC Admin Portal login page is displayed.
- 2. Click **License Center**.

The page displays the following information.

**License Summary**—displays the license details for OMIMSSC.

- **Licensed nodes**—total number of licenses purchased
- **Nodes in use**—number of servers discovered and have used up the license
- **Nodes Available**—remaining licensed nodes that you can discover in OMIMSSC.

**Managing Licenses**—displays each license file imported along with the details such as entitlement ID, product description, date when the license file was imported, date from when the license file is valid, and list of all the server generations supported by the license.

# <span id="page-17-0"></span>**Managing OMIMSSC and its components**

**7**

## **Viewing OMIMSSC Appliance details**

- 1. Launch the OMIMSSC admin portal from a browser.
- 2. Log in to OMIMSSC admin portal by using the same credentials that were used while logging in to OMIMSSC Appliance VM, and click **Appliance Details**. The IP address and host name of OMIMSSC Appliance is displayed.

## **Viewing OMIMSSC user management**

- 1. Launch the OMIMSSC admin portal from a browser.
- 2. Log in to the OMIMSSC admin portal by using the same credentials that were used while logging in to OMIMSSC Appliance VM, and click **OMIMSSC User Management**. Status of users, previously logged in to SCCM or SCVMM is displayed.

## **Viewing or refreshing enrolled consoles**

You can view all the enrolled Microsoft consoles with OMIMSSC by performing the following steps:

- 1. In OMIMSSC admin portal, click **Settings**, and then click **Console Enrolment**. All the enrolled consoles are displayed.
- 2. To view the latest list of enrolled consoles, click **Refresh**.

## **Changing OMIMSSC Appliance password**

To change the password of OMIMSSC Appliance VM, perform the following steps:

- Launch OMIMSSC Appliance VM, and login using the old credentials.
- 2. Navigate to **Change Admin Password**, and press **Enter**. The screen to change password is displayed.
- 3. Provide your present password, and then provide a new password matching the listed criteria. Re-enter the new password and press **Enter**.

The status after changing the password is displayed.

4. To come back to home page, press **Enter**.

## **Repairing or modifying installers**

To repair any of the installer files, see the following topics:

- Repairing OMIMSSC console extension for SCCM
- [Repairing OMIMSSC console extension for SCVMM](#page-18-0)

### **Repairing OMIMSSC console extension for SCCM**

To repair the OMIMSSC files in case they are corrupt, perform the following steps:

- 1. Run the OMIMSSC console extension for SCCM installer. The **Welcome** screen is displayed.
- 2. Click **Next**.
- 3. In **Program Maintenance**, select **Repair**, and then click **Next**. The **Ready to Repair the Program** screen is displayed.
- 4. Click **Install**.

<span id="page-18-0"></span>A progress screen displays the progress of installation. After installation is complete, the InstallShield Wizard Completed window is displayed.

5. Click **Finish**.

### **Repairing OMIMSSC console extension for SCVMM**

To repair the OMIMSSC files in case they are corrupt, perform the following steps:

- 1. Run the **OMIMSSC console extension for SCVMM** installer.
- 2. In **Program Maintenance**, select **Repair**, and then click **Next**.
- 3. In **Ready to Repair or Remove the program**, click **Repair**.
- 4. When the repair task is complete, click **Finish**.

## **Modifying SCCM and SCVMM accounts in OMIMSSC admin portal**

By using this option, you can change the passwords of SCCM, and SCVMM accounts in OMIMSSC console.

You can modify the SCCM, and SCVMM administrator passwords from OMIMSSC admin portal. This process is a sequential activity.

- 1. Modify the password of SCCM or SCVMM administrator account in Active Directory.
- 2. Modify the password in OMIMSSC.

Perform the following steps to change the SCCM or SCVMM administrator account in OMIMSSC:

- 1. In the OMIMSSC Admin Portal, click **Settings**, and then click **Console Enrollment**. The enrolled consoles are displayed.
- 2. Select a console to edit, and click **Edit**.
- 3. Provide the new password, and click **Finish** to save the changes.

After updating the password, relaunch the Microsoft console, and OMIMSSC console extensions using the new credentials.

## **Back up OMIMSSC Appliance**

Using **Backup Appliance Data** option from OMIMSSC Appliance, save OMIMSSC information such as enrolled Microsoft consoles, discovered devices, profiles, update sources, Operational Templates, licenses and completed jobs in OMIMSSC console extensions.

### **Taking back up of OMIMSSC Appliance**

- Ensure that there are no jobs running in OMIMSSC.
- Perform the following steps to back up OMIMSSC Appliance:
- 1. Launch the OMIMSSC Appliance VM.
- 2. Provide the **Admin password**, and press **Enter**. The OMIMSSC Appliance is displayed.
- 3. Navigate to **Backup Appliance Data**, and press **Enter** key.

## **Restore OMIMSSC Appliance**

Install the console extension of OMIMSSC version 7.2 before restoring the appliance, see [Launching OMIMSSC admin portal to download](#page-11-0) [OMIMSSC components](#page-11-0) section.

Restore OMIMSSC Appliance data in any of the following scenarios:

- Before upgrading to a new version of OMIMSSC
- Before migrating from one OMIMSSC Appliance to another OMIMSSC Appliance

## <span id="page-19-0"></span>**Restoring OMIMSSC Appliance**

Ensure that you restore the data before performing any operations on the new OMIMSSC Appliance.

Perform the following steps for restoring old OMIMSSC Appliance data on a fresh OMIMSSC Appliance:

- 1. From the OMIMSSC admin portal, click **Settings**, and then click **Restore Appliance**. The Restore page is displayed.
- 2. In **IP Address**, provide the IP address of the old OMIMSSC Appliance, and click **Restore**. The information is restored to new OMIMSSC Appliance.

To view the status of restore, after the OMIMSSC Appliance restarts:

**a.** Log in to OMIMSSC admin portal.

#### **NOTE: It is recommended that you wait for few minutes before you log in so that all services are initiated.**

- b. Expand **Settings**, and then click **Logs**.
- c. Download the dlciappliance main.log file, and search for the following message for a successful restore:

Successfully restored OMIMSSC Appliance

Perform the following after restoring the old OMIMSSC Appliance:

- It is recommended that you re-create the scheduled jobs after restoring old OMIMSSC Appliance.
- For the hypervisor profiles exported from earlier version of OMIMSSC, ensure that you edit the profile to provide the ISO file path and Windows credential profile.

# **Upgrading OMIMSSC**

After installing and setting up OMIMSSC, if a service pack update is available, and then by using the Service Pack Update feature in OMIMSSC you can install the latest updates.

#### **NOTE: Service Pack upgrade from previous versions of OMIMSSC to OMIMSSC v7.2 is not available.**  $(i)$

To upgrade from an earlier version of OMIMSSC, back up the data of your current version and restore it in OMIMSSC version 7.2 appliance.

For more information about backup and restore of OMIMSSC appliance, see the [Back up OMIMSSC Appliance](#page-18-0) section and Restore OMIMSSC Appliance section.

### **About service pack updates**

Once OMIMSSC is released, it is required to share any critical defect fixes or feature additions that are available as an upgrade or extension to the existing OMIMSSC Appliance. You can update service packs and other updates for the OMIMSSC Appliance operating system and OMIMSSC.

- You can place the service pack files directly in any HTTP server and use the service pack files for updates.
- You can incrementally apply these service packs; however, once applied you cannot roll them back.
- The service packs are cumulative, that is, the latest service pack has fixes from all the previous releases.

The two types of service packs by OMIMSSC:

- OMIMSSC Appliance service packs.
- Infrastructure service packs.

Service packs updates can be applied using two methods:

- Using offline package.
- Using **linux.dell.com***.*

To apply the service pack updates using offline package, perform the following steps:

- 1. Download the service pack from the Web. For more information, see . [Downloading OMIMSSC from web](#page-10-0)
- 2. Check the list of prerequisites for service pack updates. For more information, see [.Instructions for upgrading service packs](#page-20-0)
- 3. Copy the downloaded service pack update to repository. For more information, see [Copying service pack updates to repository](#page-20-0).
- 4. Provide the repository URL information in OMIMSSC admin portal. For more information, see [Proving repository URL information.](#page-21-0)
- 5. Install the service pack updates. For more information, see [Installing service pack updates](#page-21-0).

<span id="page-20-0"></span>To apply the service pack updates using online package, perform the following steps:

- 1. Provide the repository URL information in OMIMSSC admin portal. For more information, see [Proving repository URL information.](#page-21-0)
- 2. Install the service pack updates. For more information, see [Installing service pack updates](#page-21-0).

#### **Installation prerequisites**

- Ensure OMIMSSC for SCCM and SCVMM version 7.1 or version 7.1.1 is deployed before upgrading to OMIMSSC for SCCM and SCVMM version 7.2.
- Ensure that no jobs are running. If running, wait till the jobs are completed.
- Back up the OMIMSSC appliance data.

 $(i)$ **NOTE: For information about the backup procedure, see the Back up OMIMSSC Appliance section.**

#### **Instructions for upgrading service packs**

To upgrade from an earlier version of OMIMSSC, back up the data of your current version, and then update by using a service pack.

- 1. In the OMIMSSC Admin Portal, click **Settings** > **Service Pack Updates**
- 2. In the **Repository URL** box, enter the URL of the location of the service pack repository using one of the following update methods:
	- a. To update using the offline package, in the **Repository URL** box, provide the URL information of the location where the service pack is saved in the format http://<hostname or IP address>/OMIMSSC\_v7.2\_SP/RPM\_Repository.
	- b. To update using the linux.dell.com, in the **Repository URL** box, provide the URL information in the format http://linux.dell.com/ repo/omimssc-sccm-scvmm/<Service Pack Version> and if required, provide proxy server details and credentials to access the proxy server, and then click **Save**.
- 3. Select **Check for Updates** check box. The current version of OMIMSSC and service pack are displayed.
- 4. Click **Apply**, and then click **OK**
- 5. Navigate to **Settings** > **Logs** > in the upgradelogs directory, to view or download the log files for the service pack upgrade, select the <service pack version number> directory, for example <folder name> directory to view or download the log files for the service pack upgrade.
- 6. Log in to the **Admin Portal**, and then delete the browser cache history.
- 7. After the service pack update is complete, reboot the appliance manually.

For more information about creating service pack update repositories, see th[e About service pack updates s](#page-19-0)ection.

#### **Copying service pack updates to repository**

- Save the downloaded service pack in a repository.
- Ensure all the files formats in the server pack are supported by the HTTP server. If not, check with HTTP administrator to add the support. The following file formats are supported:
	- .RPM
	- .XML
	- .TXT
	- .BZ2

To enable .BZ2 file format:

- 1. Open the IIS Manager on the server where the repo files are saved.
- 2. Expand the host name. Click **Sites** and then **Default Web Site**.
- 3. In **Action** pane click **Add**. The **Add MIME Type** window is displayed.
- 4. Provide the **File name extension** as **.BZ2** and **MIME type** as **APP/BZ2** and click **OK**.

#### **Preparing repository**

- 1. Place the service packs files directly in the HTTP server.
- 2. Double-click the downloaded service pack, and unzip the files to a location.
- **3.** Copy the unzipped files to the HTTP site.

#### <span id="page-21-0"></span>**Providing repository URL information for service pack updates**

To update OMIMSSC, provide URL information where the service pack updates are located.

To update OMIMSSC, using service pack updates, perform the following steps:

- 1. In **OMIMSSC**, select **Settings** > **Service Pack Updates**.
- 2. To update using the offline package, in **Repository URL**, provide the URL information in the format http:// <servername>:<portname>/<repository path> and if required, provide proxy server details and credentials to access the server, and then click **Save**.

#### **NOTE: Ensure the host name provided in the URL does not contain an underscore (\_).**

To update using linux.dell.com, in **Repository URL**, provide the URL information in the format http://linux.dell.com/repo/ omimssc-sccm-scvmm/<service pack version> and if required, provide proxy server details and credentials to access the server, and then click **Save.**

#### **Installing service pack updates**

Check to see if the repository's URL information is available and included in the Service Pack Updates page, for more information see, Providing repository URL information.

To install service pack updates:

1. Once the service pack is placed in the HTTP site, in **OMIMSSC Admin Portal** > **Settings** > **Service Pack Updates**, click **Check for Updates**.

For OMIMSSC, the existing version and the service pack version available in the repository are displayed.

If necessary, you can view the Release Notes.

- 2. Click **Apply**, and then click **OK**.
- 3. Once the upgrade activity is complete, log in to the OMIMSSC admin portal and then clear the browser's cache history.

#### Postinstall:

To verify the Service Pack update:

- 1. In OMIMSSC admin portal, in **About**, views the Service Pack update version details.
- 2. For more information, in OMIMSSC admin portal, select **Settings** > **Logs**.
- 3. In the **upgradelogs** directory, to view or download the log files for the service pack upgrade, select the **<service pack version number>** directory, for example 1.2.0.207 directory to view or download the log files for the service pack upgrade.
- 4. If the service pack update has failed, and then contact **dell.com/support**.
- 5. Reboot the appliance manually.
	- **NOTE: After the service pack update is complete,**
		- **• Upgrade the OMIMSSC console extension for SCCM**
		- **• Upgrade the OMIMSSC console extension for SCVMM**

### **Upgrading OMIMSSC console extension for SCCM**

Ensure that you backup the old OMIMSSC Appliance. For more information, see [Back up OMIMSSC Appliance](#page-18-0).

- 1. From the OMIMSSC admin portal, click **Download Installer** and save the installer to a location.
- 2. Run the OMIMSSC installer.
- 3. In the message prompting you to upgrade, click **Yes**.
- 4. On the OMIMSSC Welcome page, click **Next**.
- 5. On the **License Agreement** page, select **I accept the terms in the license agreement**, and then click **Next**.
- 6. On the **Ready to Install the Program** page, click **Install**.
- 7. On the **InstallShield Wizard Completed** page, click **Finish** to complete the installation.

#### **Upgrading OMIMSSC console extension for SCVMM**

Ensure that you backup the old OMIMSSC Appliance. For more information, see [Back up OMIMSSC Appliance](#page-18-0).

- <span id="page-22-0"></span>1. From the OMIMSSC admin portal, click **Download Installer** and save the installer to a location.
- 2. Run the OMIMSSC installer.
- 3. In the message prompting you to upgrade, click **Yes**.
- 4. On the OMIMSSC Welcome page, click **Next**.
- 5. On the **License Agreement** page, select **I accept the terms in the license agreement**, and then click **Next**.
- 6. On the **Ready to Install the Program** page, click **Install**.
- 7. On the **InstallShield Wizard Completed** page, click **Finish** to complete the installation.
- 8. Delete the OMIMSSC console extension for SCVMM, and reimport the console extension. For information about removing the console, see [Removing OMIMSSC console extension for SCVMM.](#page-23-0)

## **Rebooting OMIMSSC Appliance**

To reboot OMIMSSC Appliance, perform the following steps:

- 1. Launch and login to OMIMSSC Appliance VM.
- 2. Navigate to **Reboot this Virtual Appliance**, and press **Enter**.
- 3. To confirm, click **Yes**.
- The OMIMSSC Appliance is restarted along with all the required services.
- 4. Log in to OMIMSSC Appliance after the VM restarts.

# **Logging out of OMIMSSC Appliance**

- 1. Launch and login to OMIMSSC Appliance VM.
- 2. Navigate to **Log out**, and press **Enter**.

## **Uninstalling OMIMSSC**

To uninstall OMIMSSC:

- 1. De-enroll the OMIMSSC console from the OMIMSSC admin portal. For more information, see De-enrolling OMIMSSC console.
- 2. Uninstall the OMIMSSC console extension for the registered Microsoft console. For information, see Uninstalling OMIMSSC console [extension for SCCM](#page-23-0) or [Uninstalling OMIMSSC console extension for SCVMM.](#page-23-0)
- 3. Remove OMIMSSC Appliance VM. For more information, see [Removing OMIMSSC Appliance VM.](#page-23-0)
- 4. Remove Appliance-specific accounts. For more information, see [Other uninstallation tasks.](#page-23-0)

### **De-enrolling Microsoft console from OMIMSSC**

In case you have enrolled multiple Microsoft consoles with one OMIMSSC Appliance, you can de-enroll one console and still continue working with OMIMSSC. For complete uninstallation, see *OpenManage Integration for Microsoft System Center Installation Guide*.

To de-enroll a Microsoft console, perform the following steps:

1. In OMIMSSC, click **Console Enrollment**.

All the consoles that are enrolled with OMIMSSC Appliance are displayed.

- 2. Select the console and click **De-enroll** to remove the registration of the console with Appliance.
- 3. Uninstall the console plugin.

#### **NOTE:**

#### **• After de-enrolling and uninstalling a console, the host servers that are associated with the console are moved to unassigned server list in OMIMSSC.**

- 4. (Optional) In case the console is not reachable, click **Yes** when promoted to forcefully de-enroll the console.
	- If an OMIMSSC console is already open during de-enrollment, ensure that you close the Microsoft console to complete the deenrollment.
	- For SCVMM users:
		- If you forcefully de-enroll SCVMM console from OMIMSSC when the SCVMM server is not reachable, manually delete the **Application Profile** in SCVMM.

### <span id="page-23-0"></span>**Uninstalling OMIMSSC console extension for SCCM**

Double-click OMIMSSC\_SCCM\_Console\_Extension.exe, select **Remove**, and follow the instructions on the screen.

### **Uninstalling OMIMSSC console extension for SCVMM**

To uninstall the OMIMSSC console extension for SCVMM:

- 1. Remove the console extension from **Uninstall a Program**.
- 2. Remove the console extension from SCVMM console.

#### **Removing OMIMSSC console extension for SCVMM**

- 1. In **Control Panel**, click **Programs**, and then click **Uninstall a Program**.
- 2. Select **Console Add-in for SCVMM**, and then click **Uninstall**.

#### **Removing OMIMSSC console extension in SCVMM**

- 1. In the SCVMM console, click **Settings**.
- 2. Right-click **OMIMSSC** and select **Remove**.

### **Other uninstallation steps**

To remove the OMIMSSC console extension from SCVMM, delete the following accounts and profiles:

- Appliance-specific RunAsAccounts
- **OMIMSSC Application Profile**

#### **Deleting Appliance-specific RunAsAccounts**

To delete the Appliance-specific RunAsAccounts from the SCVMM console.

- 1. In the SCVMM console, click **Settings**.
- 2. Click **Run As Accounts**.
- 3. From the list of accounts, delete Appliance-specific accounts. The Appliance-specific accounts are prefixed as Dell.

#### **Deleting OMIMSSC application profile**

- 1. In the SCVMM console, click **Library**, **Profiles**, and then click the **Applications profiles**. All the application profiles used in SCVMM are displayed.
- 2. Select and delete the **OMIMSSC Registration Profile**.

## **Removing Appliance VM**

To remove Appliance VM:

- 1. In **Windows Server**, in **Hyper-V Manager**, right-click the Appliance VM and click **Turn Off**.
- 2. Right-click the Appliance VM and then click **Delete**.

# <span id="page-24-0"></span>**Accessing documents from the Dell EMC support site**

You can access the required documents using the following links:

- For Dell EMC Enterprise Systems Management documents **www.dell.com/SoftwareSecurityManuals**
- For Dell EMC OpenManage documents **www.dell.com/OpenManageManuals**
- For Dell EMC Remote Enterprise Systems Management documents **www.dell.com/esmmanuals**
- For iDRAC documents **www.dell.com/idracmanuals**
- For Dell EMC OpenManage Connections Enterprise Systems Management documents **www.dell.com/ OMConnectionsEnterpriseSystemsManagement**
- For Dell EMC Serviceability Tools documents **www.dell.com/ServiceabilityTools**
- 1. Go to **www.support.dell.com** .
- 2. Click **Browse all products**.
- 3. From **All products** page, click **Software**, and then click the required link from the following:
	- **Analytics**
	- **Client Systems Management**
	- **Enterprise Applications**
	- **Enterprise Systems Management**
	- **Public Sector Solutions**
	- **Utilities**
	- **Mainframe**
	- **Serviceability Tools**
	- **Virtualization Solutions**
	- **Operating Systems**
	- **Support**
- 4. To view a document, click the required product and then click the required version.
- Using search engines:
	- Type the name and version of the document in the search box.

#### **Topics:**

Contacting Dell

## **Contacting Dell**

#### **NOTE: If you do not have an active Internet connection, you can find contact information on your purchase invoice, packing slip, bill, or Dell product catalog.**

Dell provides several online and telephone-based support and service options. Availability varies by country and product, and some services may not be available in your area. To contact Dell for sales, technical support, or customer service issues:

- 1. Go to **Dell.com/support.**
- 2. Select your support category.
- 3. Verify your country or region in the **Choose a Country/Region** drop-down list at the bottom of the page.
- 4. Select the appropriate service or support link based on your need.